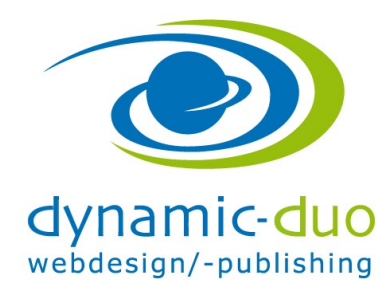

## Kontaktformular erstellen

Ein Formular wird über den Server gesendet, somit ist sichergestellt, dass auf dem benutzerseitigen PC keine Programme benötigt werden (z.B. Outlook).

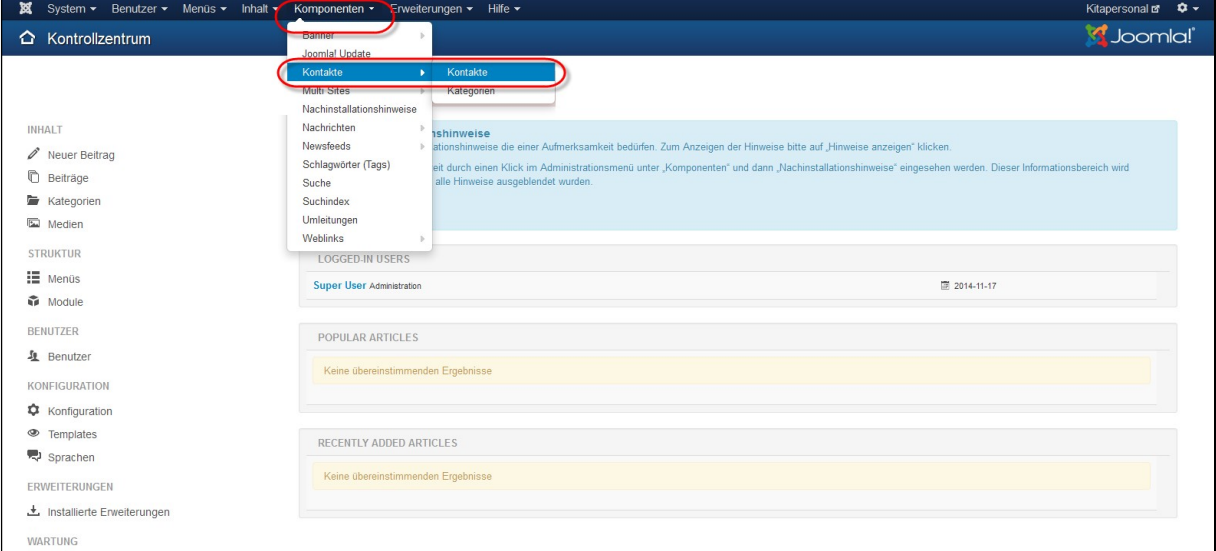

## Menü Komponenten / Kontakte / Kontakte

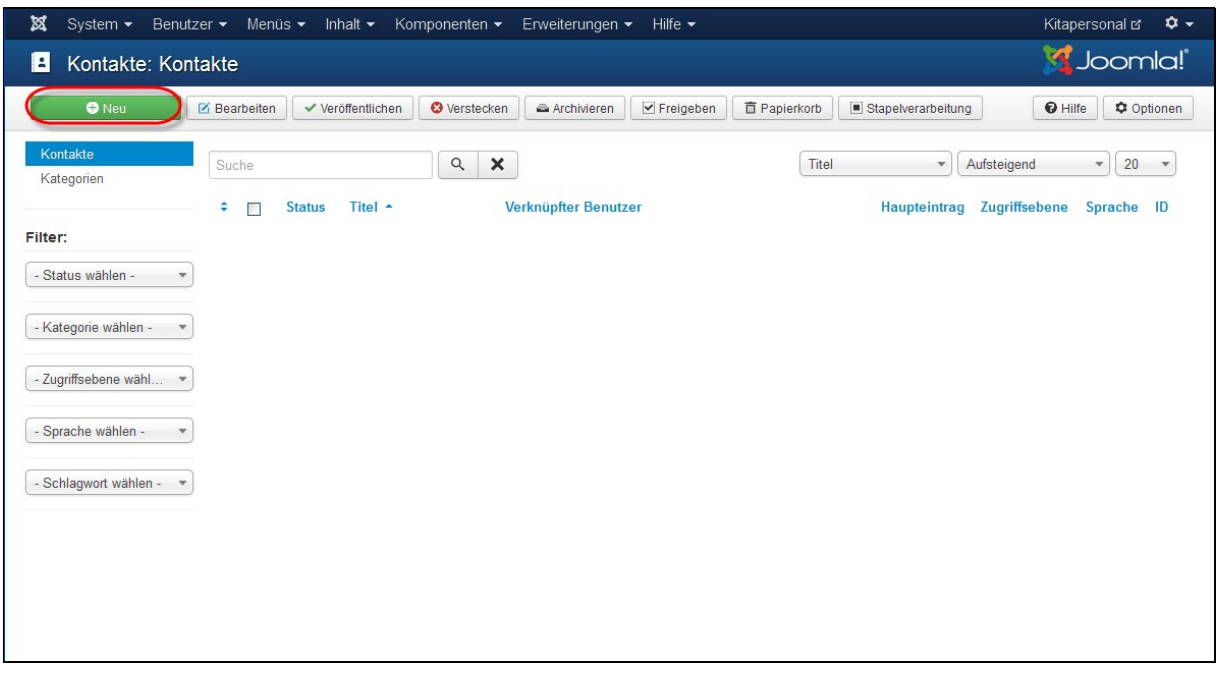

• Falls schon eine Kontakt vorhanden ist, den bestehenden Kontakt bearbeiten, ansonsten auf Symbol Neu klicken

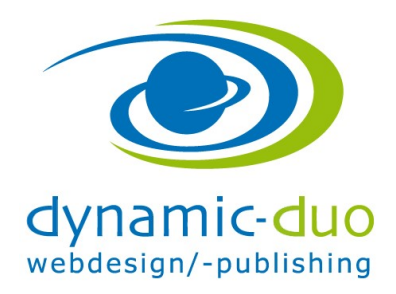

9. August 2016 Seite 2 von 7

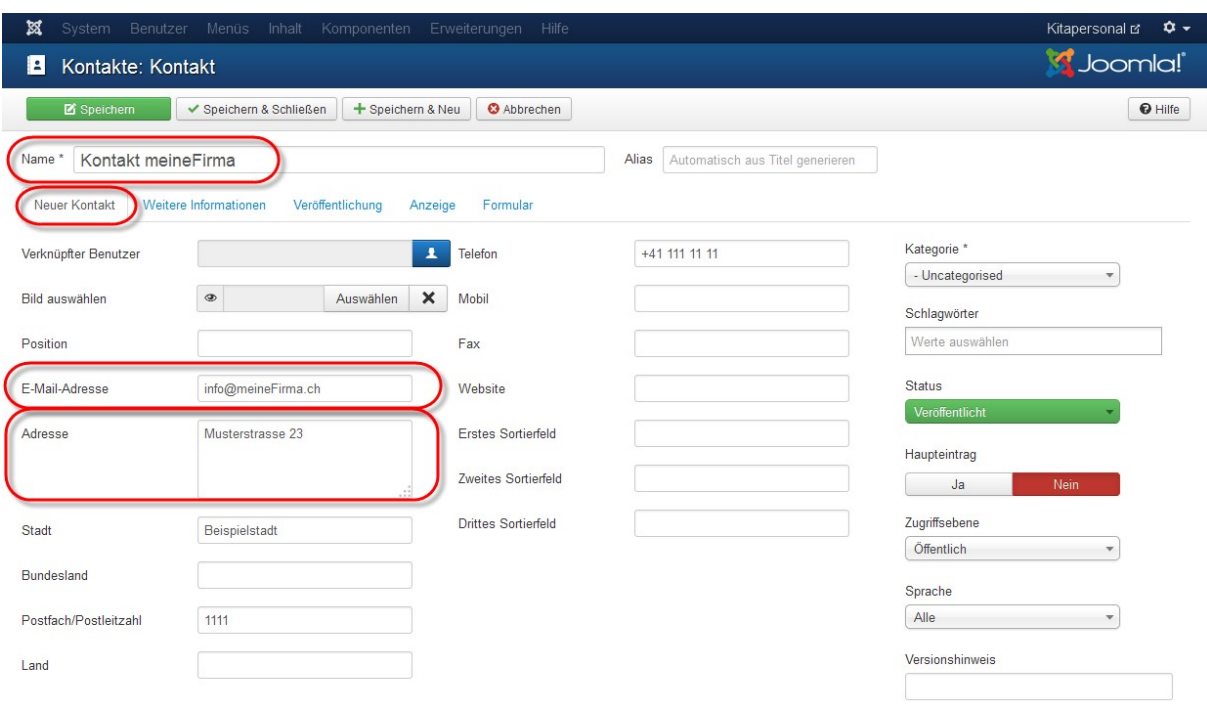

 Im Register Neuer Kontakt die entsprechenden Adressangaben einsetzen Den Namen des Kontakt Formulares, das E-Mail und die Adresse

ACHTUNG die E-Mail Adresse MUSS eingesetzt werden, denn dahin wird die Kontaktanfrage gesendet

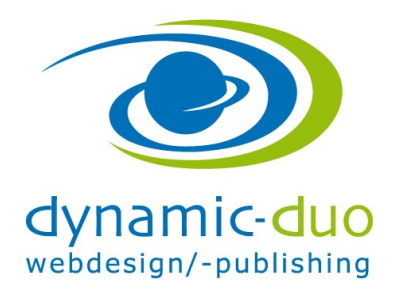

9. August 2016 Seite 3 von 7

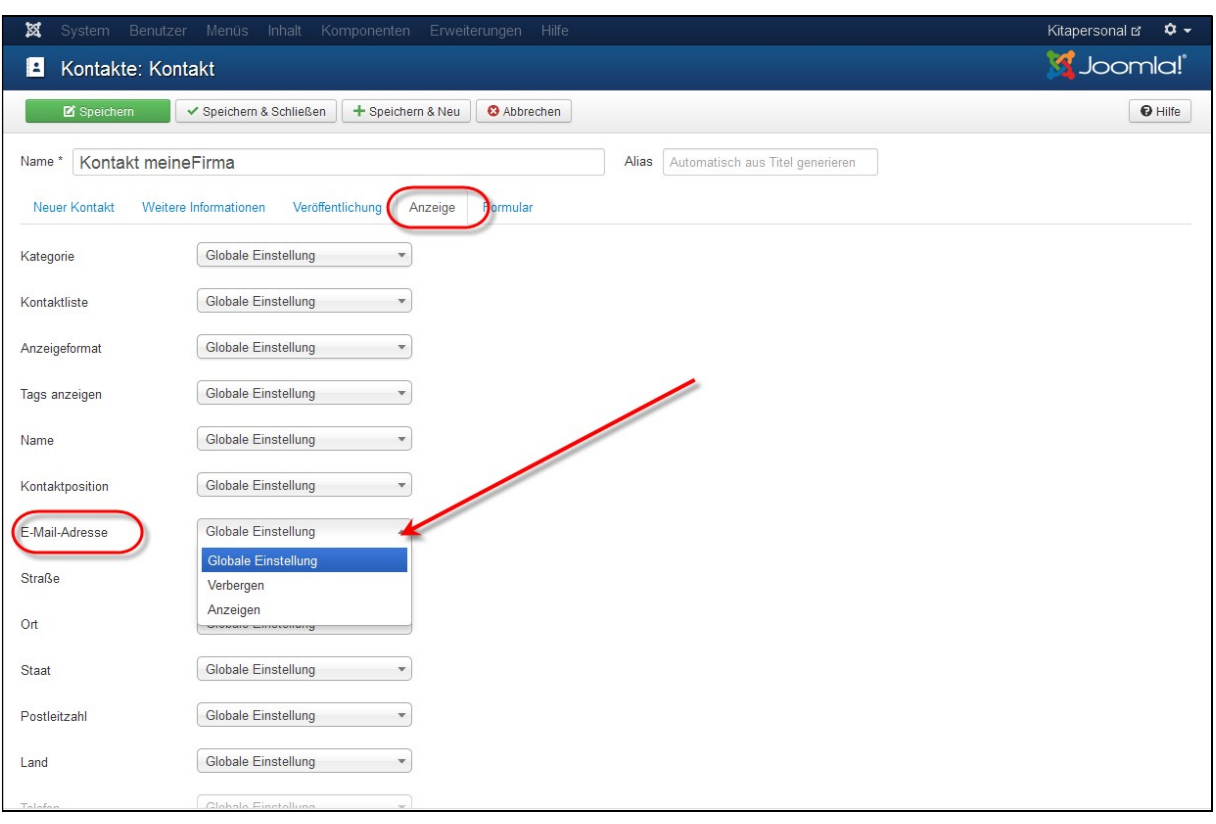

 Unter Anzeigeoptionen, kann nun gewählt werden ob die Angaben sichtbar oder verborgen sein sollen.

So zum Beispiel kann die E-Mail Adresse verborgen werden, da diese technisch für das Formular nötig ist aber nicht angezeigt werden soll.

Speichern nicht vergessen

## 1. Anzeigeoptionen

1.1. Das Aussehen des Kontaktformular

Anzeigeformat auswählen, wie die Darstellung sein soll

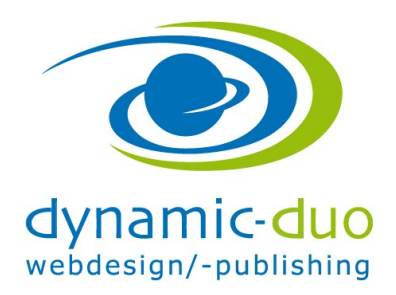

9. August 2016 Seite 4 von 7

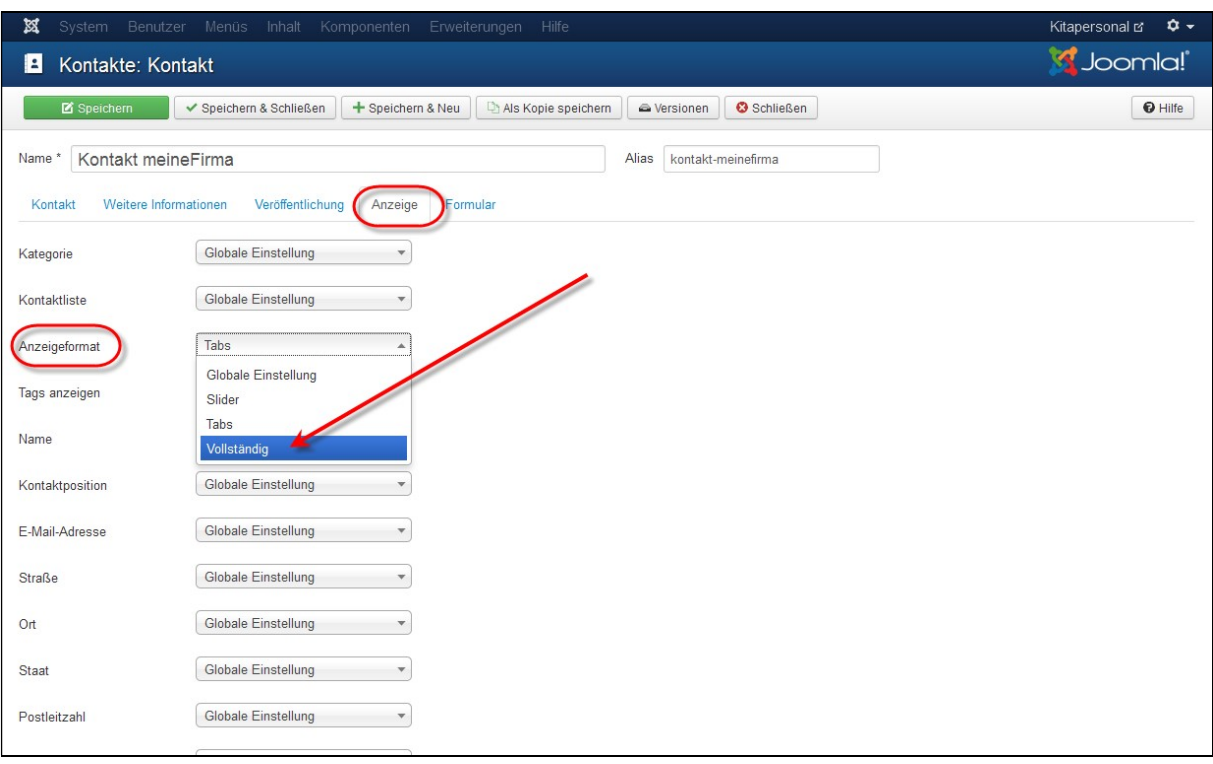

Im Kontaktformular im Register Anzeige, die entsprechende Ansicht wählen

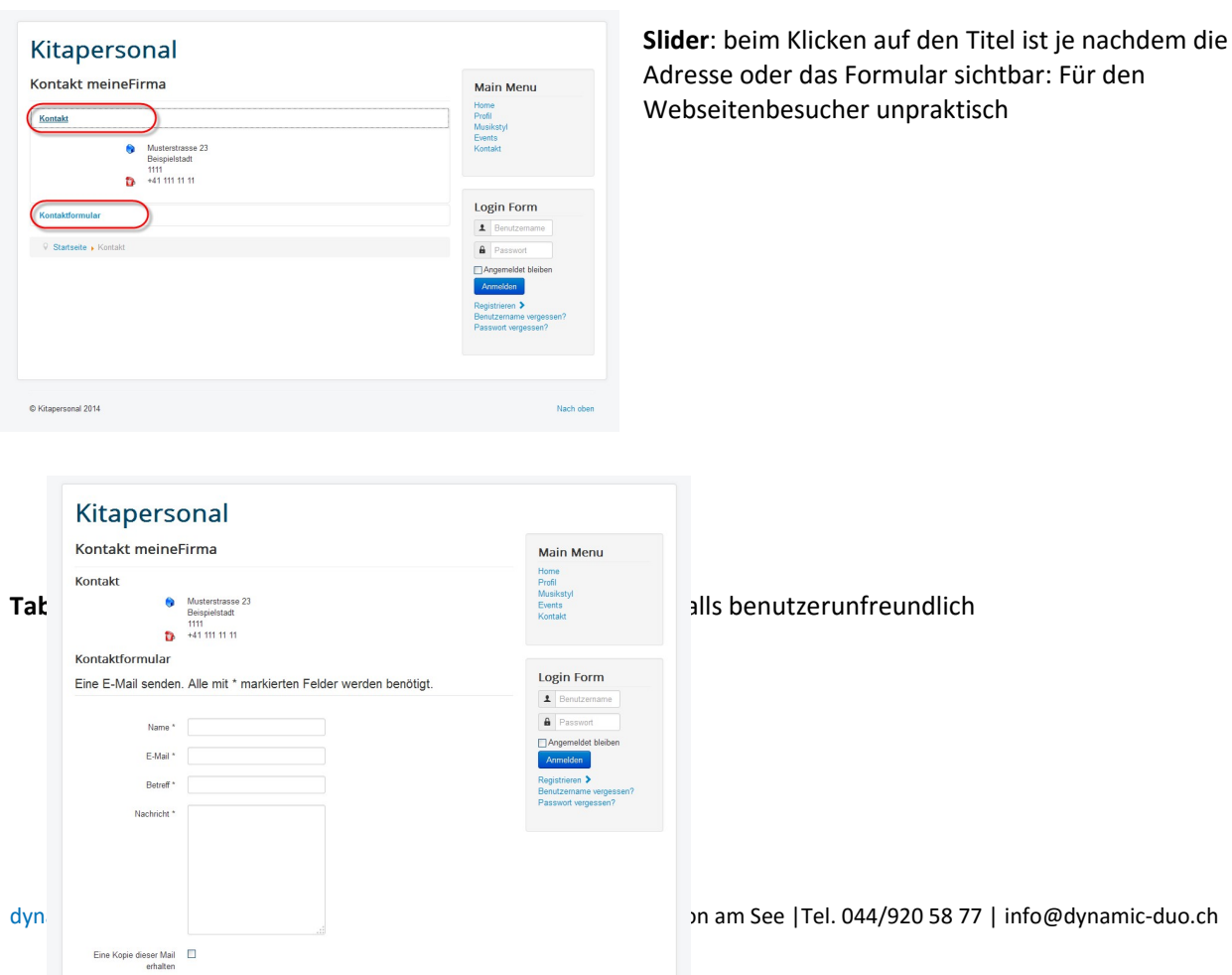

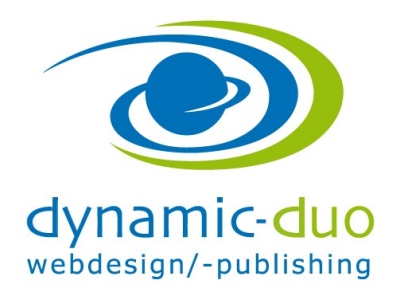

9. August 2016 Seite 5 von 7

Vollständig: zeigt alle Informationen auf einer Seite. Dies ist benutzerfreundlich

## 1.2. Symbole ein- und ausblenden

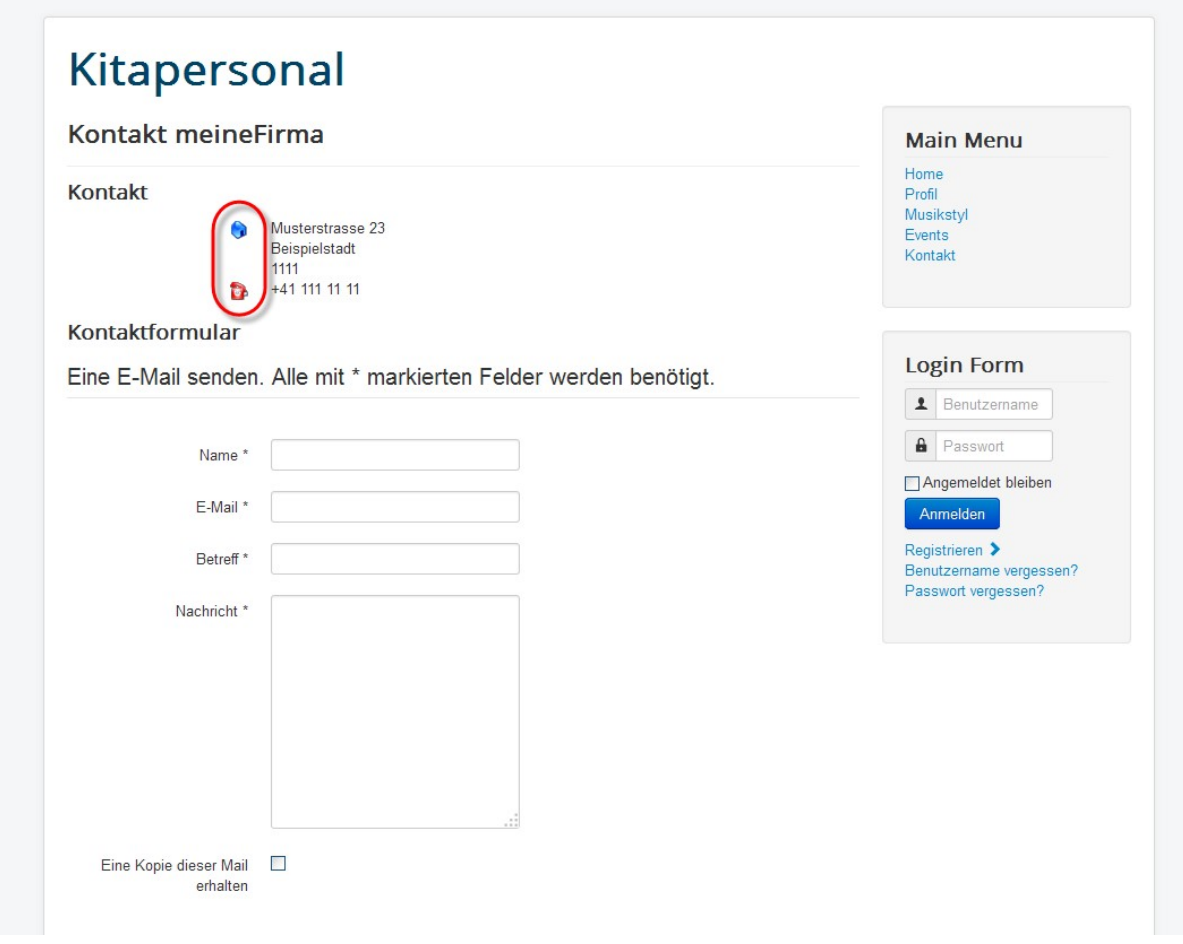

Ich habe die Einstellung für das einzelne Kontaktformular nicht gefunden. Daher werden wir die Symbole in den Optionen deaktivieren. Damit wirkt sich das auf ALLE Kontaktformulare aus

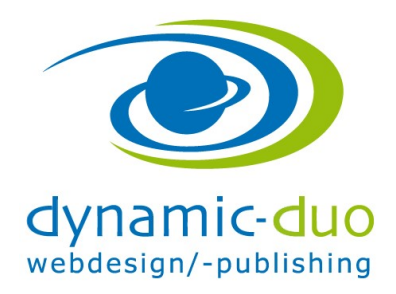

9. August 2016 Seite 6 von 7

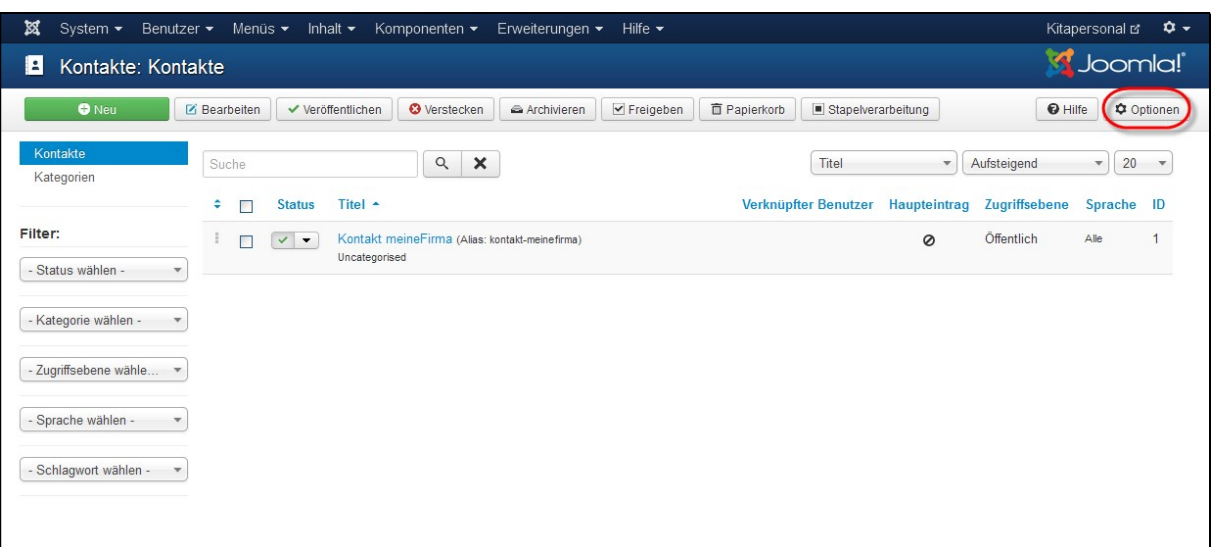

• In Kontakte, Symbol Optionen anklicken

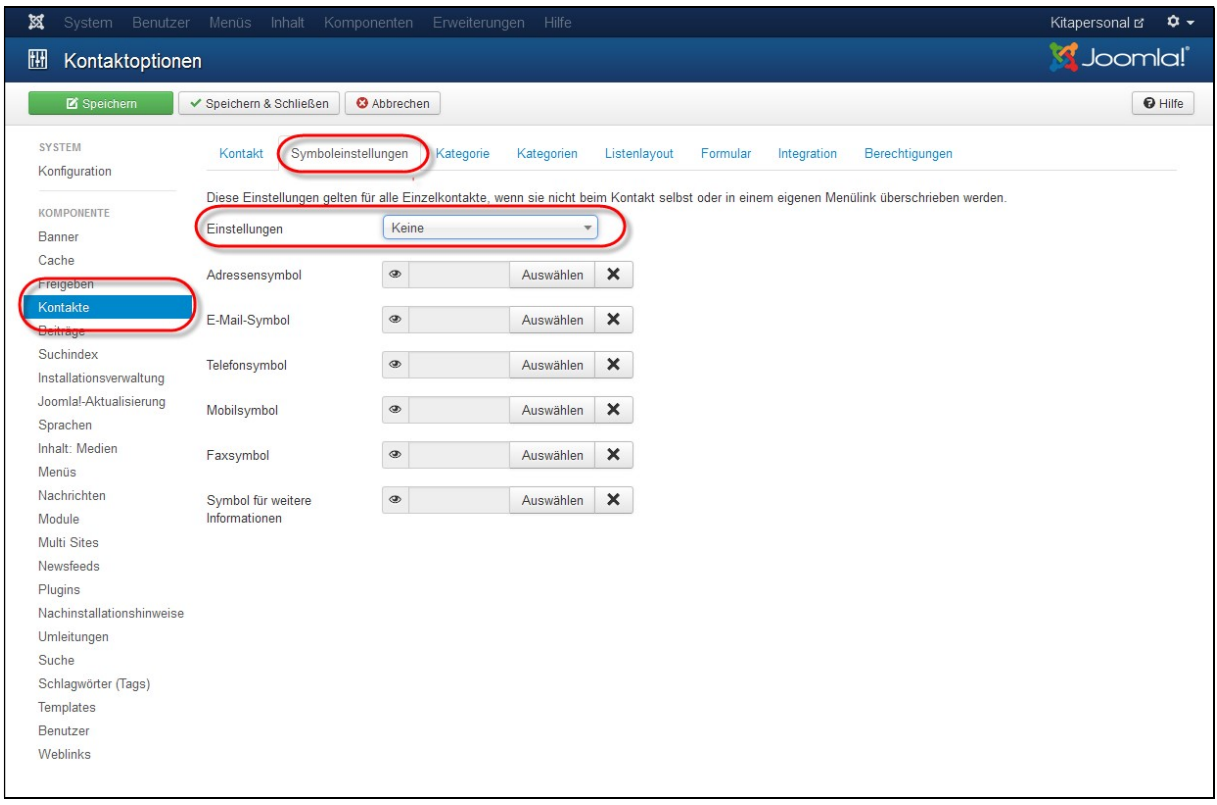

- Ins Register Symboleinstellungen gehen
- Einstellung auf keine umstellen speichern und schliessen

dynamic-duo webdesign/-publishing

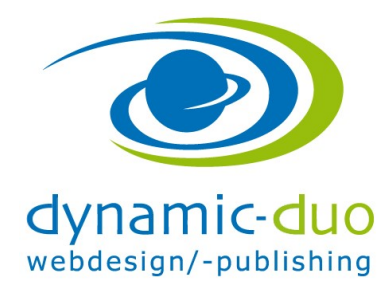

9. August 2016 Seite 7 von 7